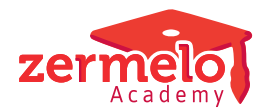

[Artikelen](https://support.zermelo.nl/kb) > [Toetsroosteren](https://support.zermelo.nl/kb/toetsroosteren) > [Tutorials](https://support.zermelo.nl/kb/tutorials-3) > [Toetsen roosteren met de gewone](https://support.zermelo.nl/kb/articles/toetsen-roosteren-met-de-gewone-roosterautomaten) [roosterautomaten](https://support.zermelo.nl/kb/articles/toetsen-roosteren-met-de-gewone-roosterautomaten)

# Toetsen roosteren met de gewone roosterautomaten

Zermelo - 2020-11-02 - [Tutorials](https://support.zermelo.nl/kb/tutorials-3)

### Inleiding

Het roosteren van een toetsweek gaat heel goed met de module toetsroosteren, maar soms zou u misschien ook willen dat u ook gebruik kunt maken van verschillende technieken die in de roosterautomaten zitten.

U kunt dan bijvoorbeeld ook op de volgende zaken sturen.

- Het aantal startmomenten van de toetsen op 1 dag
- Leerlingen niet te lang laten wachten tussen 2 toetsen
- Het maximum aantal leerlingen op hetzelfde moment instellen
- Iedere leerling heeft in ieder geval iedere dag minstens één toets
- Het nakijkwerk van de docent wordt beter gespreid over de week

In deze tutorial wordt omschreven hoe u de kracht van de roosterautomaten en de de eenvoud van toetsroosteren kunt combineren. Kennis van de modules toetsroosteren en de roosterautomaten is hierbij wel noodzakelijk.

### DESKTOP

### Week afknippen

U knipt eerst een week uit het basisrooster en geeft aan dat het een Toetsweekbestand is.

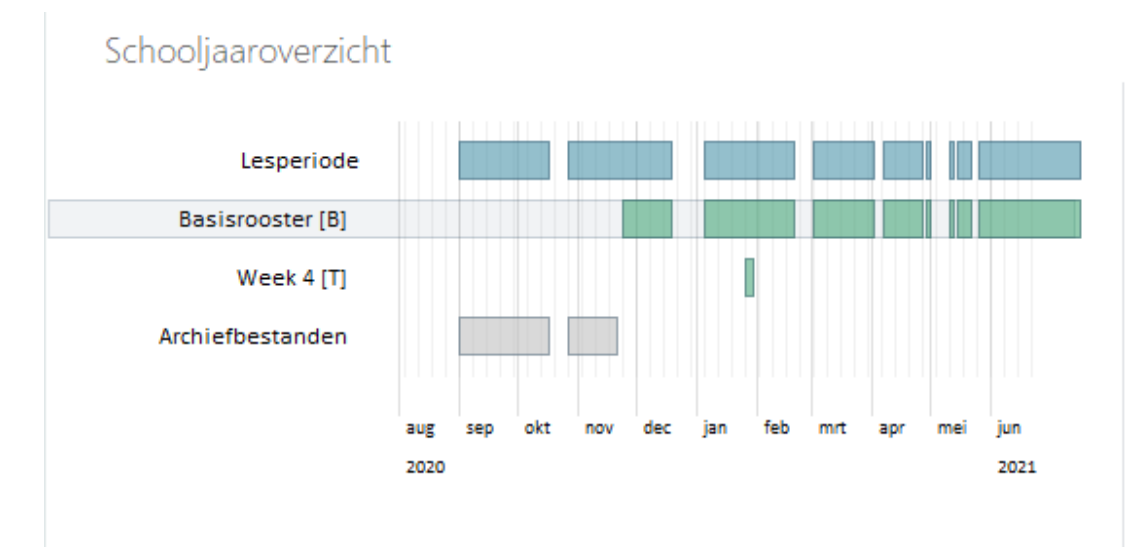

U maakt in deze toetsweek een rooster voor Havo 4 en havo 5.

De lessen voor deze klassen zullen uitvallen, maar de rest van de lessen op school gaan allemaal gewoon door.

#### Toetsen aanmaken

U gaat naar het scherm Onderhoud > Toetsroosteren en klikt op de knop "Nieuw"

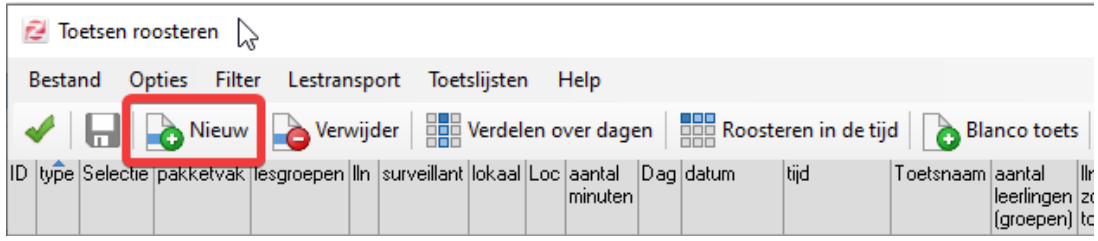

Vervolgens geeft u aan welke toetsen er allemaal afgenomen gaan worden op de 2 afdelingen.

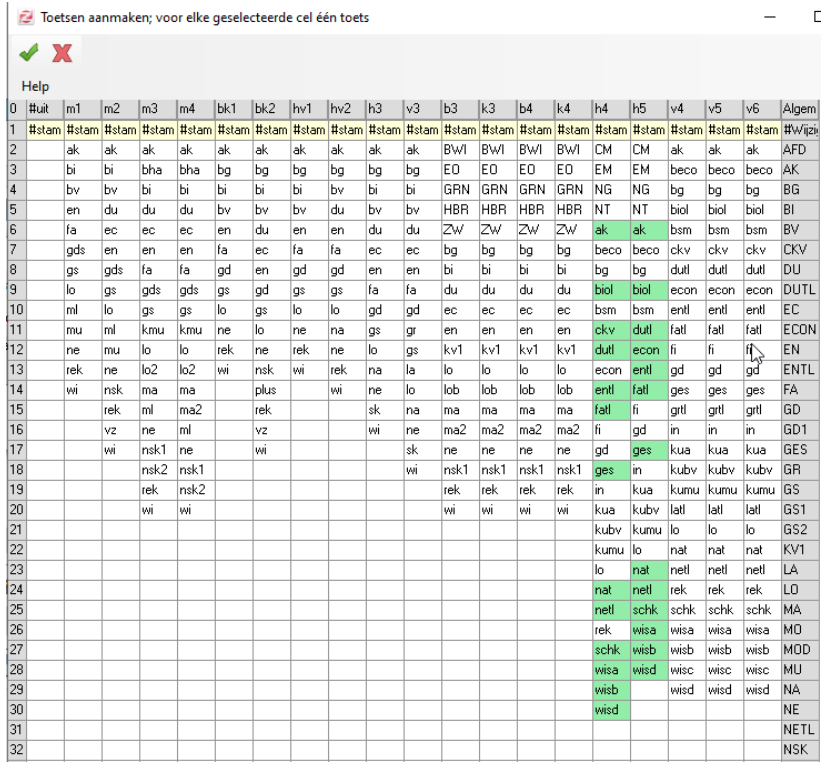

Het idee is nu om van deze toetsen "gewone" lessen te gaan maken en daarmee te gaan roosteren. Wanneer eenmaal de lessen goed staan, gaat u daarna van deze lessen weer toetsen maken en kunt u vervolgens de surveillanten , lokalen, etc regelen.

Wanneer u eenmaal de toetsen hebt aangemaakt is het nu dus de bedoeling dat u lessen van deze toetsen gaat maken. Vóórdat u dat doet verwijderd u alle lessen uit het lesdomein. U gaat dus alleen maar roosteren met de lessen die eigenlijk toetsen zijn. Later komen de reguliere lessen die wel door moeten gaan er bij.

Toetsen naar het Lesdomein

Wanneer u eenmaal alle lessen hebt verwijderd uit het lesdomein kunt u nu de

aangemaakte toetsen overhevelen naar het lesdomein. U gaat via Onderhoud > Toetsroosteren naar de menuoptie Lestransport en u selecteert "Exporteer toetsen naar het lesdomein" het menu in het "Toetsen roosteren scherm"

#### ⊙ **Maatwerkleerlingen**

Indien u maatwerkleerlingen hebt is het nu van belang om deze nu ook toe te voegen bij de toetsen. Ook met deze leerlingen zal dan rekening worden gehouden bij het verdelen van de toetsen over de toetsweek.

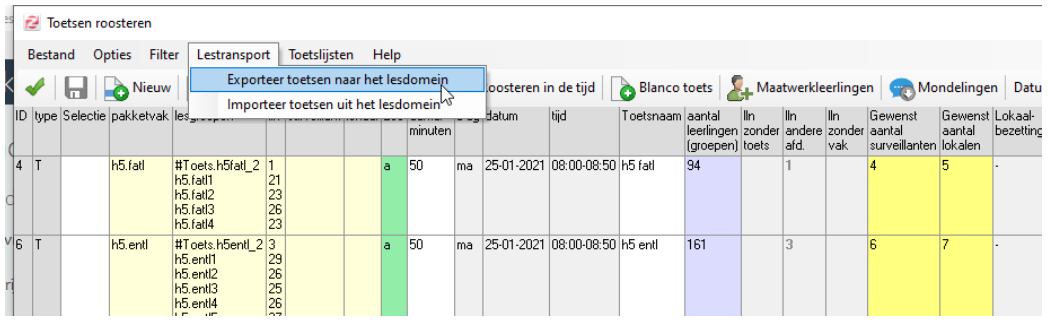

Aanmaken startmomenten

Als u wilt sturen dat er niet meer dan 3 startmomenten in het toetsrooster mogen komen dan verwijdert u alle lesuren na het 3e uur

Als u zorgt dat de startmomenten gelijk zijn aan het begin van de lesuren (pauzes aanmaken) heeft u ook direct geregeld dat ze straks op de juiste aanvangstijd staan bij het toetsroosteren en hoeft u later niet meer te schuiven.

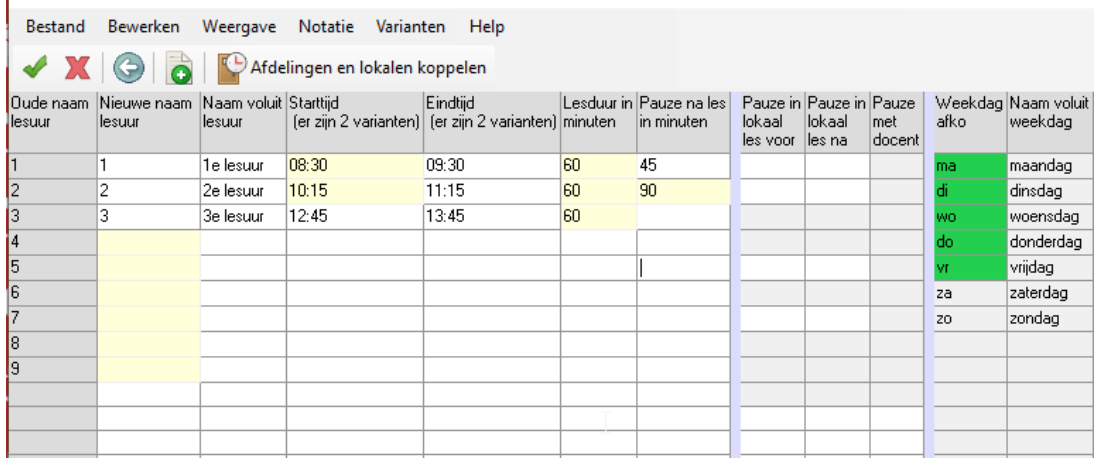

Telgroepen verwijderen

Naar alle waarschijnlijkheid mogen alle bestaande telgroepen worden verwijderd. In de domeinen kunnen we dat heel snel doen

## U gaat naar het Lessetdomein

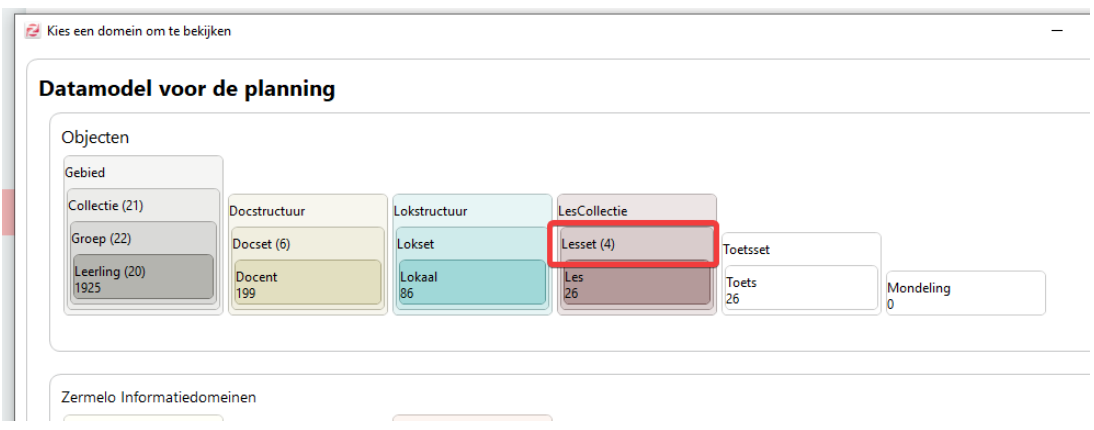

En u selecteert alle items bij Lokaalgroepen en bij Algemeen en klikt bij beide op verwijderen

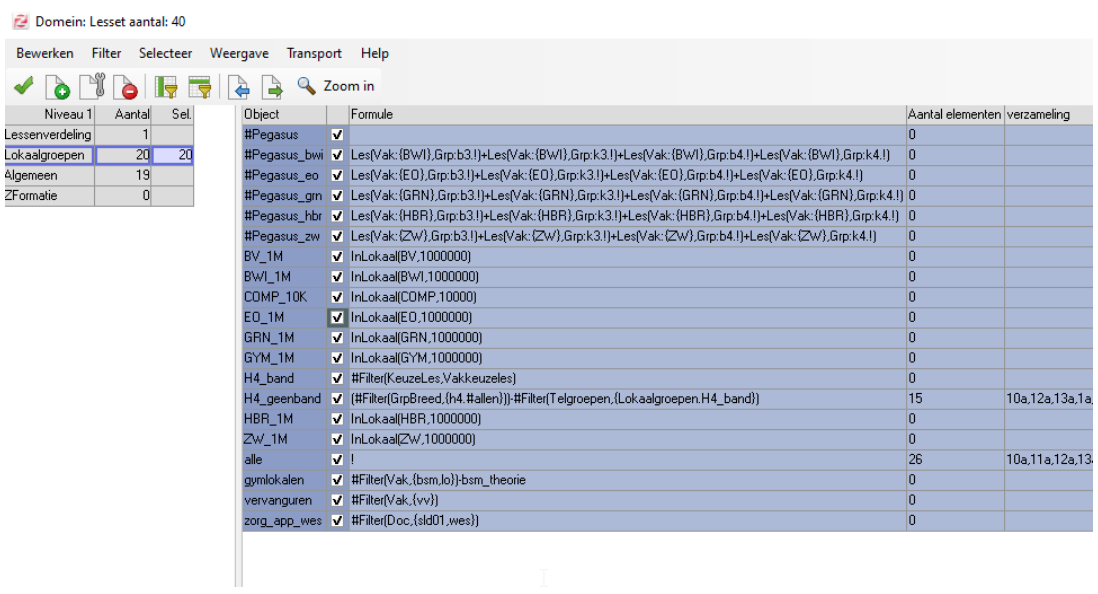

Telgroepen aanmaken

U kunt telgroepen inrichten. Bijvoorbeeld alle lessen (tellen op aantal leerlingen) nooit meer dan 180 tegelijk (= capaciteit van de aula).

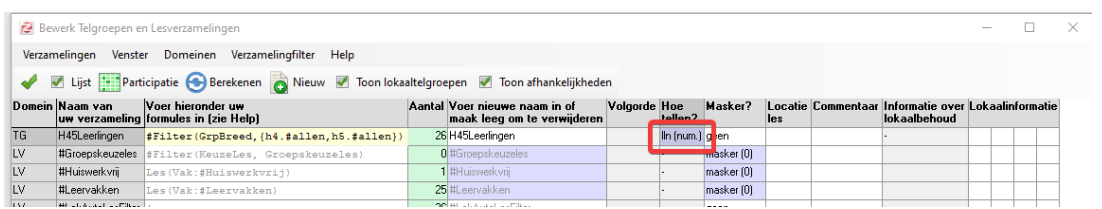

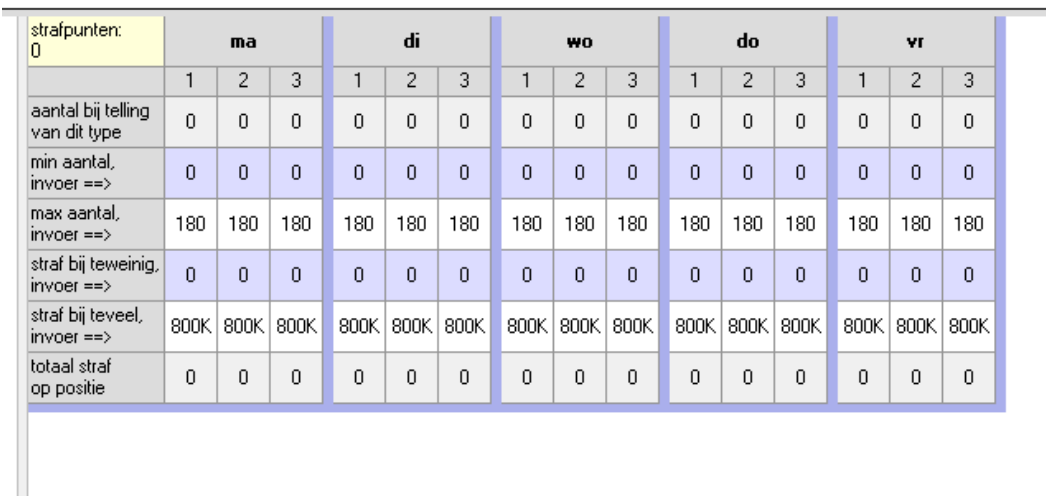

Natuurlijk kunt u ook meer telgroepen aanmaken voor Binas-boeken, Bosatlassen, woordenboeken, etc...

Leerlingen randvoorwaarden

Waarschijnlijk kunt u ook de bestaande uitgebreide randvoorwaarden bij leerlingen verwijderen en via het leerlingenbasisscherm kunnen we al direct een hoop zaken sturen rondom de spreiding van de toetsen over de week.

Niet meer dan 2 lessen/toetsen op 1 dag en bijvoorbeeld niet 2 taaltoetsen op 1 dag

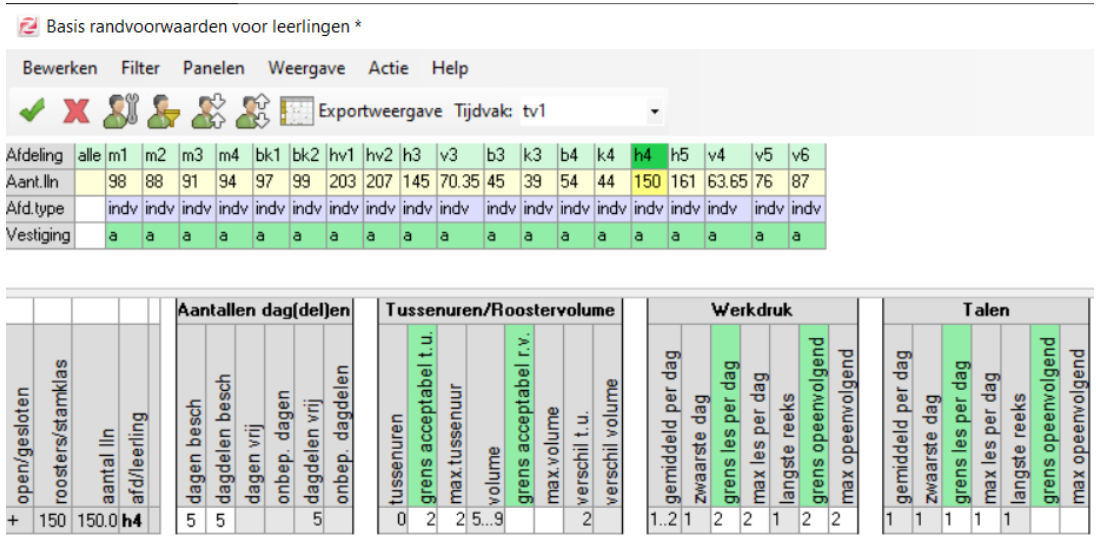

De aanvullende randvoorwaarden voor leerlingen zou er bijvoorbeeld zo uit kunnen zien:

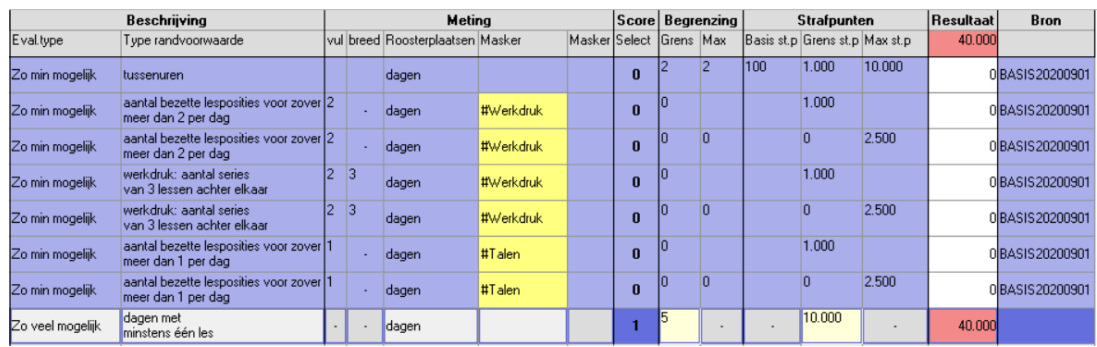

U stuurt dus ook dat iedere leerling in ieder geval 1 toets op een dag heeft.

Het spreekt voor zich dat u dit kunt uitbreiden met lesverzamelingen rondom Exacte vakken of bijvoorbeeld Toetsen die zwaar zijn en nooit op 1 dag tegelijk geroosterd mag worden.

#### Docenten op de les

U kunt eventueel in het lesdomein de kolom XVakdocent kopieren naar de docent kolom.

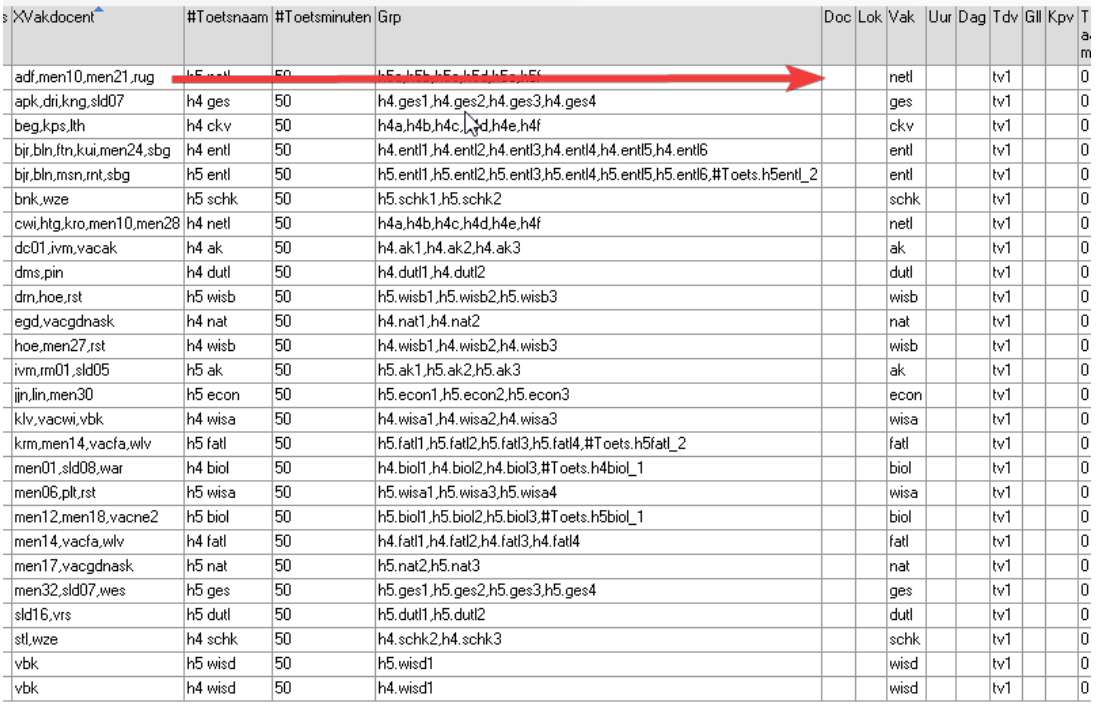

U creëert hiermee de mogelijkheid om ook op docenten niveau de toetsweek te sturen en dat bijvoorbeeld de spreiding van het nakijkwerk van een docent beter verdeeld wordt over de toetsweek of dat een toets niet wordt afgenomen op dagen dat de docent een blokkade heeft. Deze randvoorwaarden moet u natuurlijk op docenten niveau regelen. Zo'n randvoorwaarde zou er bijvoorbeeld zo uit kunnen zien:

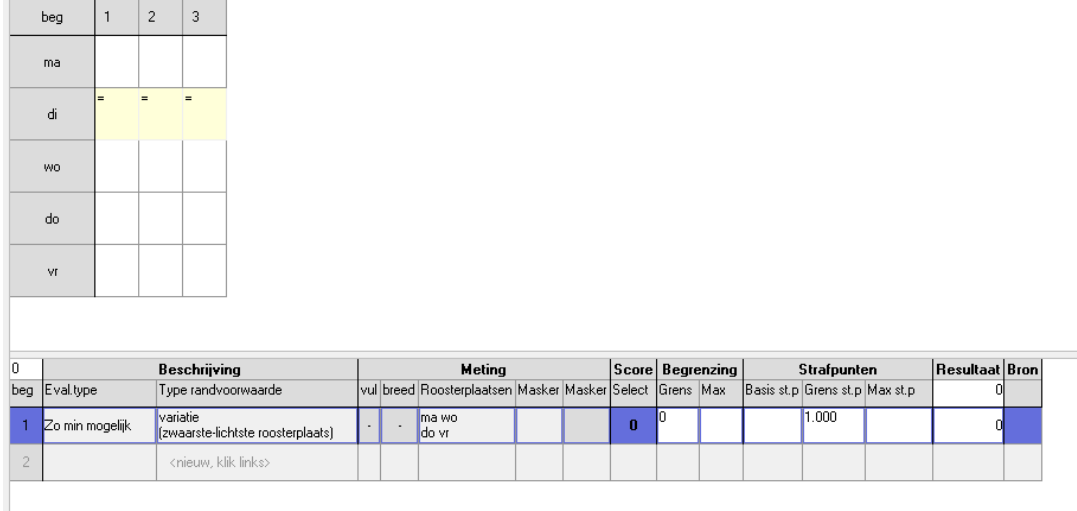

Er zullen geen toetsen van docent beg op dinsdag worden afgenomen en de toetsen van docent beg zullen verder op de andere dagen eerlijk verdeeld worden. Natuurlijk kunt u zelf met de strafpunten regelen hoe zwaar u dit alles wilt bestraffen.

Als u nu de roosterautomaat aanzet komt er een rooster uit waarbij u maar 3 start momenten heeft. De leerling heeft in ieder geval iedere dag 1 toets, de exacte vakken en de talen zijn mooi gespreid en de leerling heeft zo min mogelijk tussenuren en bovendien past het ook allemaal nog in de aula of andere beschikbare lokalen. Verder is er ook rekening gehouden met het spreiden van het nakijkwerk voor de docenten.

De toetsen zijn verdeeld over de dagen en ook direct in de tijd.

U moet nu alleen nog zorgen dat dit toetsweekroostertje ook weer in het (echte) rooster komt waarin de rest van de afdelingen staat.

U blijft nog steeds in hetzelfde roosterbestand. U moet nu eerst zorgen dat het toetsdomein helemaal leeg is om deze vervolgens weer te kunnen vullen met de geroosterde lessen/toetsen uit het lesdomein.

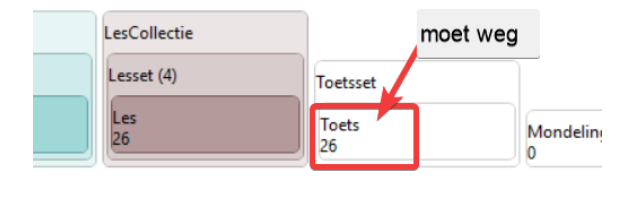

U gaat weer naar het scherm Toetsenroosteren en selecteert in het menu Lestransport "Importeer toetsen uit het lesdomein".

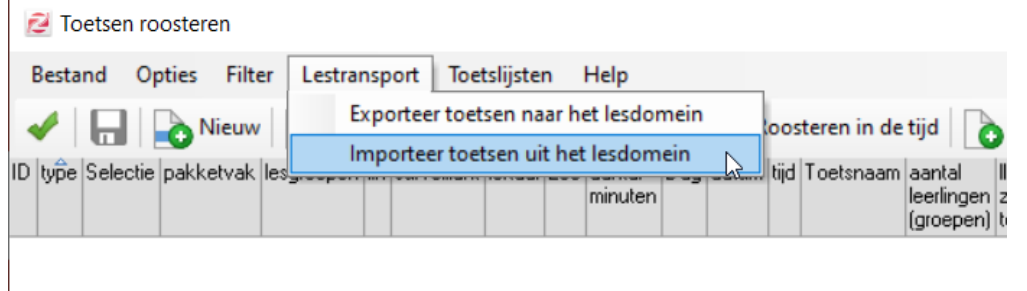

U heeft nu een toetsweekbestand waar enkel en alleen de toetsen staan die ingeroosterd zijn op de juiste dagen en op de juiste starttijd.

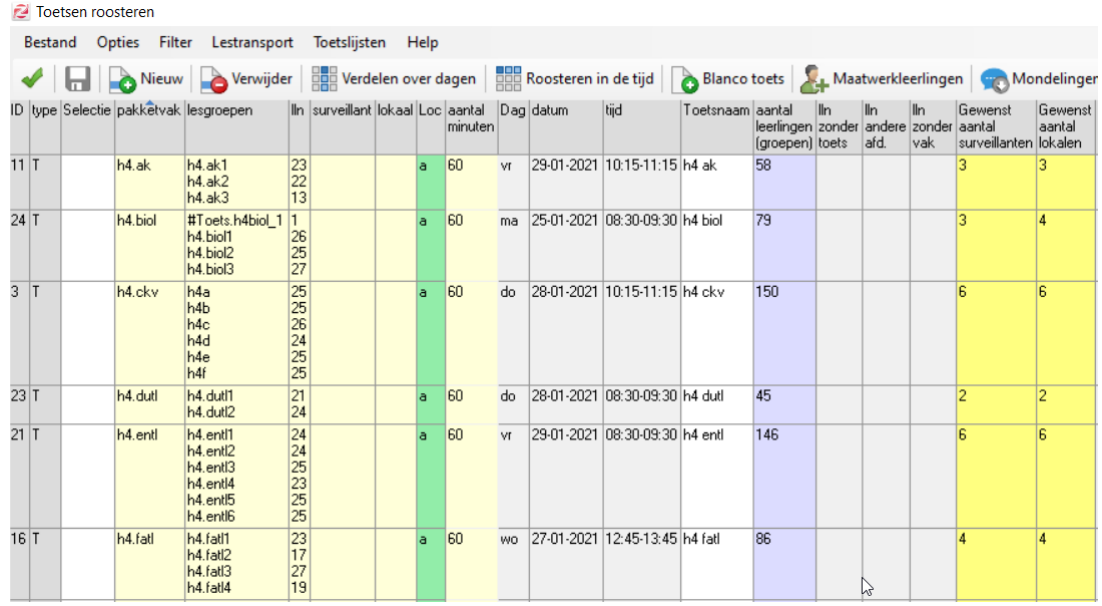

U gaat nu weer naar het basisrooster en knipt van dezelfde week weer een rooster af en maken ook daar een toetsweekrooster van (in het voorbeeld week 4).

(waarschijnlijk moet u het een andere naam geven dan week 4, omdat die naam al bestaat)

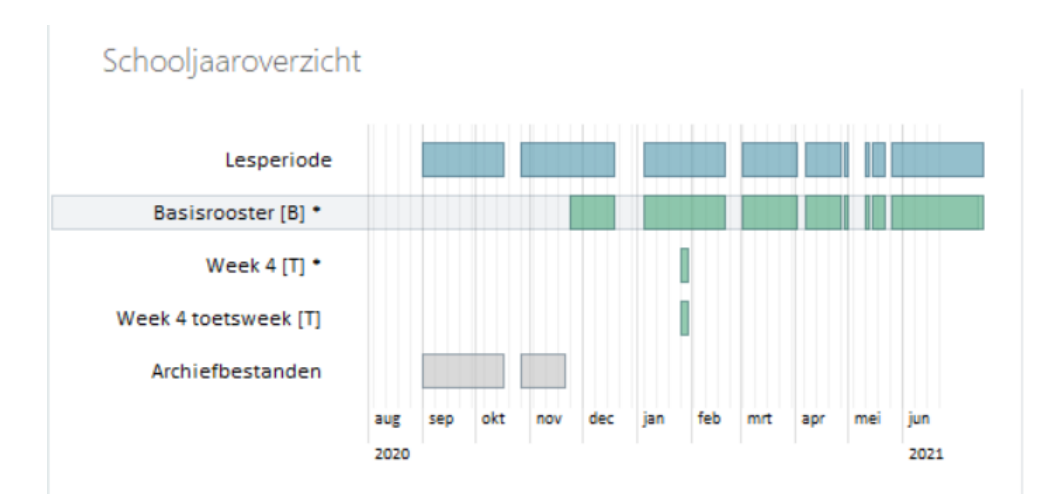

U schakelt ook hier de lessen van Havo 4 en Havo 5 uit en u gaat via importeren > Toetsen en mondelingen de toetsen importeren die we in het andere bestand hebben aangemaakt.

U heeft nu een toetsweekrooster met alle lessen die wel doorgaan en met de ingeroosterde toetsen en de uitgeschakelde lessen.

Als eenmaal het toetsdomein is gevuld kunt u nu via toetsen bewerken de echte duur van de toetsen invullen.

U kunt nu de surveillanten en lokalen toevoegen zoals u gewend bent of eventueel dyslectici in een apart lokaal zetten. Ook de maatwerkleerlingen zijn meegenomen.

U moet alleen oppassen dat de volgorde van de toetsen en de starttijden in tact blijven. Deze zijn immers door de roosterautomaten helemaal zo bedacht dat het voldoet aan alle wensen en eisen.

Het grote voordeel van deze manier van roosteren is dat u inderdaad optimaal gebruik maakt van de roosterautomaten en het extra werk dat u kwijt bent om de automaten aan te sturen verdient u snel terug doordat u zelf niet meer hoeft te puzzelen. Bedenk slim van te voren wat de starttijden van de toetsen zouden moeten zijn. U kunt met telgroepen helemaal sturen wat u belangrijk vindt en ook is het mogelijk om met wat creativiteit een rooster te maken waarbij een aantal dagen 2 keer in de toetsweek voorkomen. Waarschijnlijk moet u dan met dagdelen gaan werken waarbij de ochtend in 1e instantie de 1e maandag is en de middag de 2e maandag, of u gebruikt ook de zaterdag en de zondag in uw geïsoleerde roosterbestandje.

Het roosterbestandje waar alleen maar de toetsen in staan heeft u nu niet meer nodig en kunt u verwijderen of misschien wilt u het wel bewaren voor een volgende toetsweek, zodat u niet iedere keer opnieuw alle randvoorwaarden moet verwijderen en wijzigen.